# Installing VP‐SCE Version 11 (as of Monday, April 01, 2019)

The latest version of VantagePoint – Smart Charts Edition (VP‐SCE) is Version 11.

This version uses an embedded version of Chrome and is no longer dependent on the version of Internet Explorer you have on your machine.

#### **Registration Code and Login information**

New users: You should have received both your registration code and login information to download the software by e‐mail.

Updating: If you already have a copy of VP-SCE installed you can also get your Registration code by going to the Help menu and selecting Manage License. Copy your Registration code somewhere that you can find it after updating, if necessary.

### **Download VP‐SCE**

### Updating:

- 1. You can download VP‐SCE by going to the Help Menu and selecting Visit Downloads Page.
- 2. Select the Version 11 software.
- 3. Be sure to **click Save** rather than Run to download the file but not start the installation.

#### New users:

- 1. You can download VP‐SCE with your userid and password directly from the website: https://www.thevantagepoint.com/downloads
- 2. If prompted, you should choose save rather than opening the file.

#### **When file download is complete continue to Installation and Testing**

#### **Installation and testing**

VP‐SCE must be installed with Administrator permissions under the user profile that will be using the software.

- 1. If VP‐SCE is running, you must exit the software before running the installer. One way to do this is to go to the Help menu, select Manage License and click Deactivate Now. Make sure you have copied your Registration code first!
- 2. Run the installer as Administrator.
- 3. At the end of the installer, **check the "Launch VantagePoint‐Smart Charts Edition" box** so that VP‐SCE will be launched to complete the installation. If you forget to do this, launch VP‐SCE from the Start menu.
- 4. When the software launches, you may be prompted to activate the new software with your registration code and e‐mail:

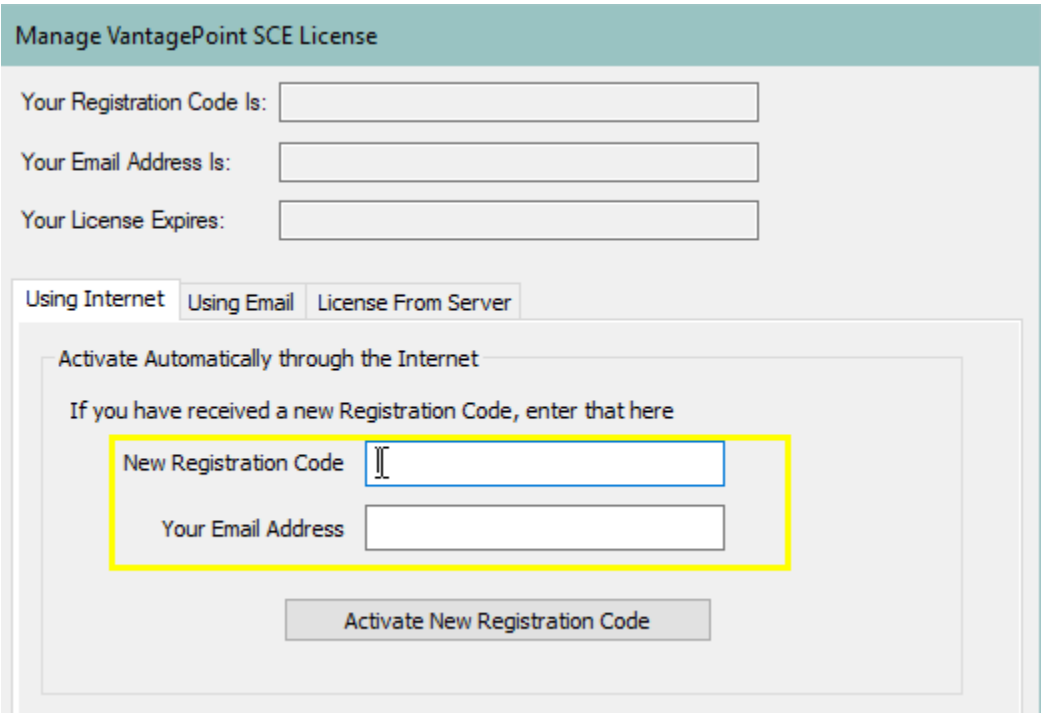

Once activation is successful, check that you are able to run scripts and build visualizations (use the Training recipes at: bizint.com/vptraining)

## Troubleshooting

#### **Errors when entering Registration Code/ "Repair License" dialog**

Occasionally there is a problem activating the software with your registration code, even if you have copied and pasted the code directly. This issue is generally resolved with the "Using Email" option.

#### **Error "the system cannot find the file specified" when running a script**

VP‐SCE stores your script preferences in a folder in your profile. This error generally means this folder hasn't been created correctly.

- 1. Launch VantagePoint ‐ Smart Charts Edition from the Start Menu. Running from the start menu once runs some initial setup steps.
- 2. If that doesn't correct the issue, you can go to %APPDATA%\VantagePoint‐SCE\ and check to see that there is a Templates\Macros folder. If it doesn't you can try creating the folder.